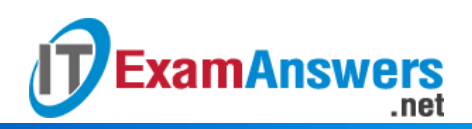

**[Updated Constantly]**

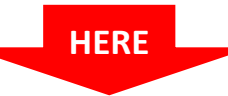

### **[CCNA Security 2.0 Practice Skills Assesement Part 1](https://itexamanswers.net/ccna-security-2-0-practice-skills-assesement-part-1-packet-tracer.html) – [Packet Tracer](https://itexamanswers.net/ccna-security-2-0-practice-skills-assesement-part-1-packet-tracer.html)**

CCNA Security 2.0 PT Practice SA – Part 1

A few things to keep in mind while completing this activity:

- 1. Do not use the browser **Back** button or close or reload any exam windows during the exam.
- 2. Do not close Packet Tracer when you are done. It will close automatically.
- 3. Click the **Submit Assessment** button to submit your work.

Introduction

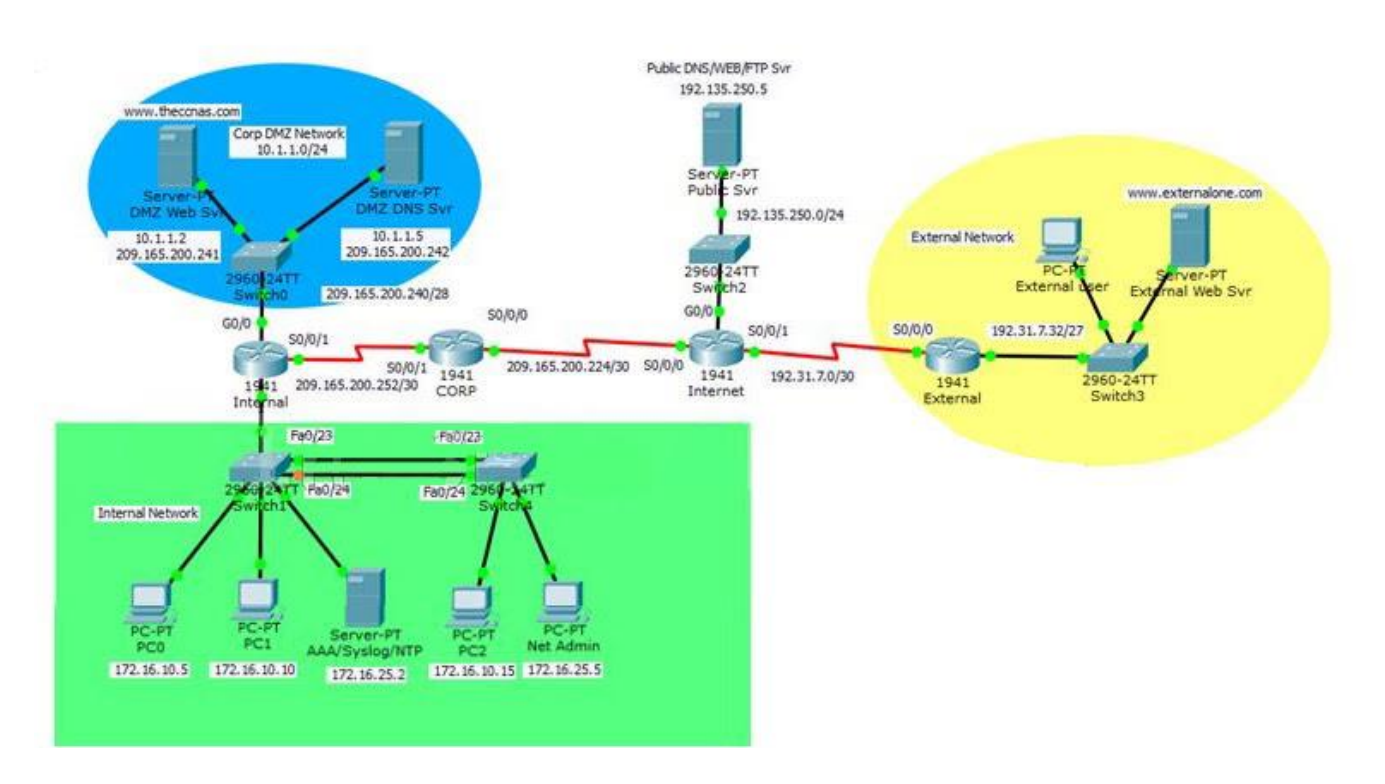

In this practice Packet Tracer Skills Based Assessment, you will:

- configure basic device hardening and secure network management
- configure port security and disable unused switch ports
- configure an IOS IPS
- configure a Zone-based Policy Firewall (ZPF) to implement security policies Addressing Table

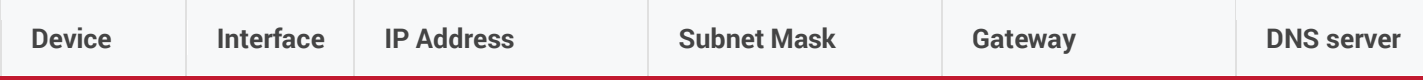

### **ExamAnswers**

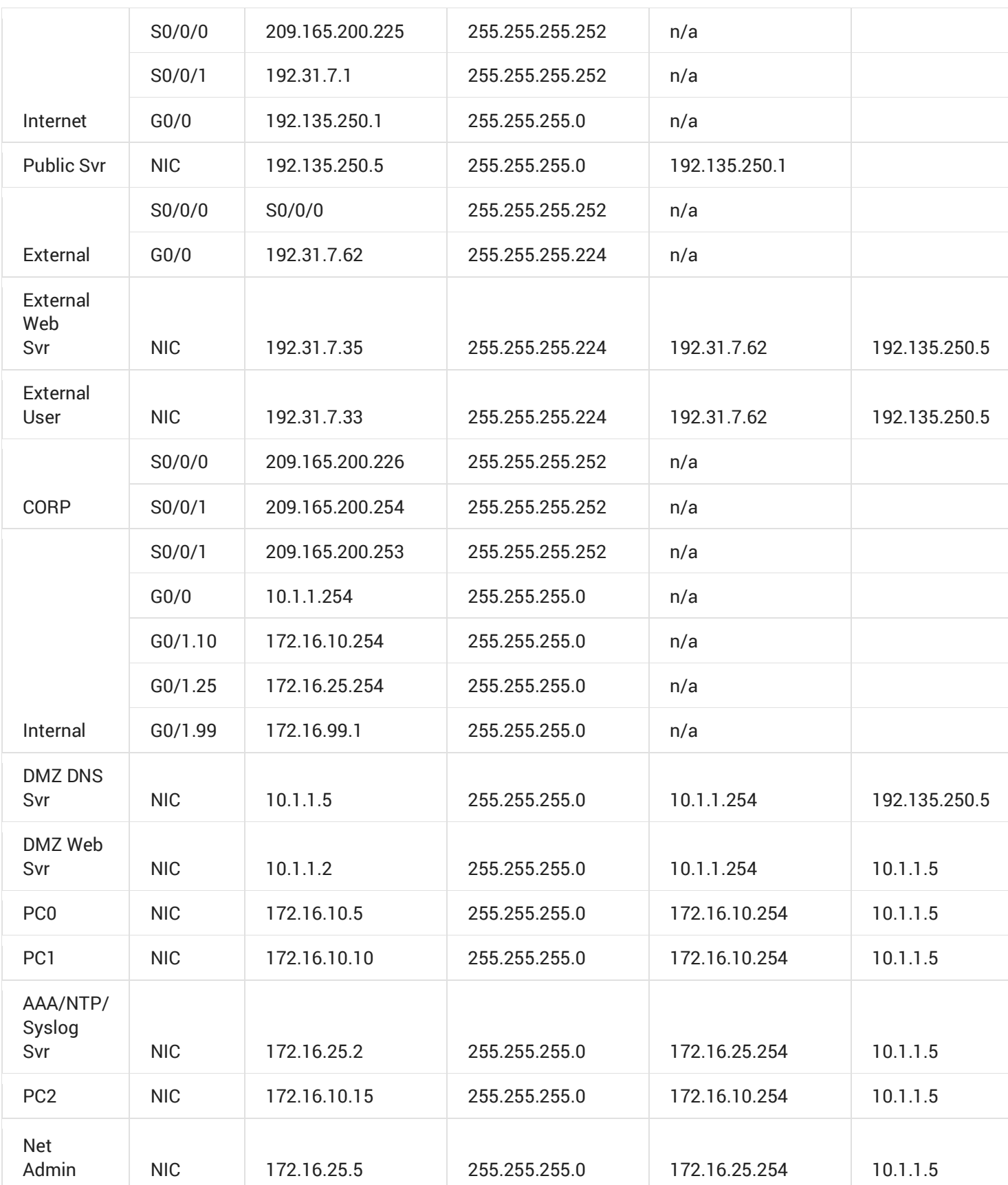

**Note:** Appropriate verification procedures should be taken after each configuration task to ensure that it has been properly implemented.

Step 1: Configure Basic Device Hardening for the CORP and the Internal Routers.

- 1. Configure the CORP and the Internal routers to only accept passwords with a minimum length of 10 characters.
- 2. Configure an encrypted privileged level password of **ciscoclass**.
- 3. Enable password encryption for all clear text passwords in the configuration file.
- 4. Configure the console port and all vty lines with the following requirements:**Note:** Both the CORP and the Internal routers are already configured with the username **CORPADMIN** and password **Ciscoccnas**.
	- Use the local database for login.

**ExamAnswers** 

– Disconnect after being idle for 20 minutes.

.net

5. Disable the CDP protocol on the CORP router on the link to the Internet router. Step 2: Configure Secure Network Management for the CORP Router.

Configure the IOS login enhancement for all vty lines with the following requirements:

– Disable logins for 30 seconds after 3 failed login attempts within 60 seconds.

Step 3: Configure Secure Network Management for the Internal Router.

- 1. Configure the Internal router:
	- as an NTP client to the AAA/NTP/Syslog server
	- to update the router calendar (hardware clock) from the NTP time source
	- to timestamp log messages
	- to send logging messages to the AAA/NTP/Syslog server
- 2. Configure the IOS login enhancement for all vty lines with the following requirements:
	- Disable logins for 30 seconds after 3 failed login attempts within 60 seconds.
	- Log any failed or successful login to the syslog server.
- 3. Configure the Internal router to accept SSH connections. Use the following guidelines:Note: Internal is already configured with the username **SSHAccess** and the secret password ciscosshaccess.
	- The domain name is theccnas.com.
	- RSA encryption key pair using a modulus of 1024
	- SSH version 2, timeout of 90 seconds, and 2 authentication retries
	- All vty lines accept only SSH connections.
- 4. Configure the Internal router with server-based AAA authentication and verify its functionality:Note: The AAA server is already configured with RADIUS service, a username **CORPSYS**, and the password **LetSysIn**.
	- The key to connect to the RADIUS server is **corpradius**.
	- AAA authentication uses the RADIUS server as the default for console line and vty lines access.
	- The local database is used as the backup if the RADIUS server connection cannot be established.

Step 4: Configure ACLs on the Internal Router to Implement Secure Management Access.

Create ACL 12 to implement the security policy regarding the access to the vty lines:

– Only users logged on to the Net Admin PC are allowed access to the vty lines.

Step 5: Configure Device Hardening for Switch1 and Switch4

- 1. Access Switch1 and Switch4 with username **CORPADMIN**, password **Ciscoccnas**, and the enable secret password of **ciscoclass**.
- 2. Configure Switch1 to protect against STP attacks.

.net

**ExamAnswers** 

- Configure PortFast on FastEthernet ports 0/1 to 0/22.
- Enable BPDU guard on FastEthernet ports 0/1 to 0/22.
- 3. Configure Switch1 port security and disable unused ports. – Set the maximum number of learned MAC addresses to 2 on FastEthernet ports 0/1 to 0/22. Allow the MAC address to be learned dynamically and to be retained in the running-config. Shutdown the port if a violation occurs.
	- Disable unused ports (Fa0/2-4, Fa0/6-10, Fa0/13-22).
- 4. Configure the trunk link on Fa0/23 and Fa0/24 on both Switch1 and Switch4
	- Disable DTP negotiation on the trunking ports.
	- Set the native VLAN as VLAN 50 for the trunk links.

Step 6: Configure an IOS IPS on the Internal Router.

- 1. On the Internal router, if asked to login, then login as **CORPSYS** with password **LetSysIn**. The enable secret password is **ciscoclass**.
- 2. Use the IPS signature storage location at flash:.
- 3. Create an IPS rule named corpips.
- 4. Configure the IOS IPS to use the signature categories. Retire the all signature category and unretire the **ios\_ips basic** category.
- 5. Apply the IPS rule to the Gi0/0 interface in the out direction.
- 6. Modify the **ios\_ips basic** category. Unretire the **echo request** signature (signature 2004, subsig 0); enable the signature; modify the signature **event-action** to produce an alert and deny packets that match the signature.
- 7. Verify that IPS is working properly. Net Admin in the internal network cannot ping DMZ Web Svr. DMZ Web Svr, however, can ping Net Admin.

Step 7: Configure ZPF on the CORP Router.

- 1. Access the CORP router with username **CORPADMIN**, password **Ciscoccnas**, and the enable secret password of **ciscoclass**.
- 2. Create the firewall zones.
	- Create an internal zone named CORP-INSIDE.
	- Create an external zone named INTERNET.
- 3. Define a traffic class to allow traffic from the Internal network to access services in the Internet. – Create a class map using the option of **class map type inspect** with the match-any keyword. Name the class map **INSIDE\_PROTOCOLS**.

– Match the protocols, http, tcp, udp, icmp, dns (Please note, the order of match statements is significant only because of the scoring need in Packet Tracer.)

- 4. Specify firewall policies to allow internal hosts to access Internet.
	- Create a policy map named **INSIDE\_TO\_INTERNET**.
		- Use the **INSIDE\_PROTOCOLS** class map.
		- Specify the action of inspect for this policy map.
- 5. Define a traffic class to allow traffic from the Internet to access services in the DMZ network. – Create a class map using the option of **class map type inspect** with the match-any keyword. Name the class map DMZ\_WEB.

– Match the protocols, http and dns (Please note, the order of match statements is significant only because of the scoring need in Packet Tracer.)

- 6. Specify firewall policy to allow Internet traffic to access DMZ services.
	- Create a policy map named **INTERNET\_TO\_DMZWEB**.
	- Use the DMZ\_WEB class map.
	- Specify the action of pass for this policy map.

7. Apply the firewall.

– Create a pair of zones named IN\_TO\_OUT\_ZONE with the source as CORP-INSIDE and destination as INTERNET.

– Specify the policy map **INSIDE\_TO\_INTERNET** for handling the traffic between the two zones.

– Create a pair of zones named **INTERNET\_TO\_DMZ\_ZONE** with the source as INTERNET and destination as CORP-INSIDE.

– Assign interfaces to the appropriate security zones.

8. Verify the ZPF configuration.

– The External user can access the URLs http://www.theccnas.com and http://www.externalone.com.

- The External user cannot ping the DMZ Web Svr.
- The PCs in the internal network can ping and access the External Web Svr URL.

\*\*\*\* End Of Question \*\*\*\*

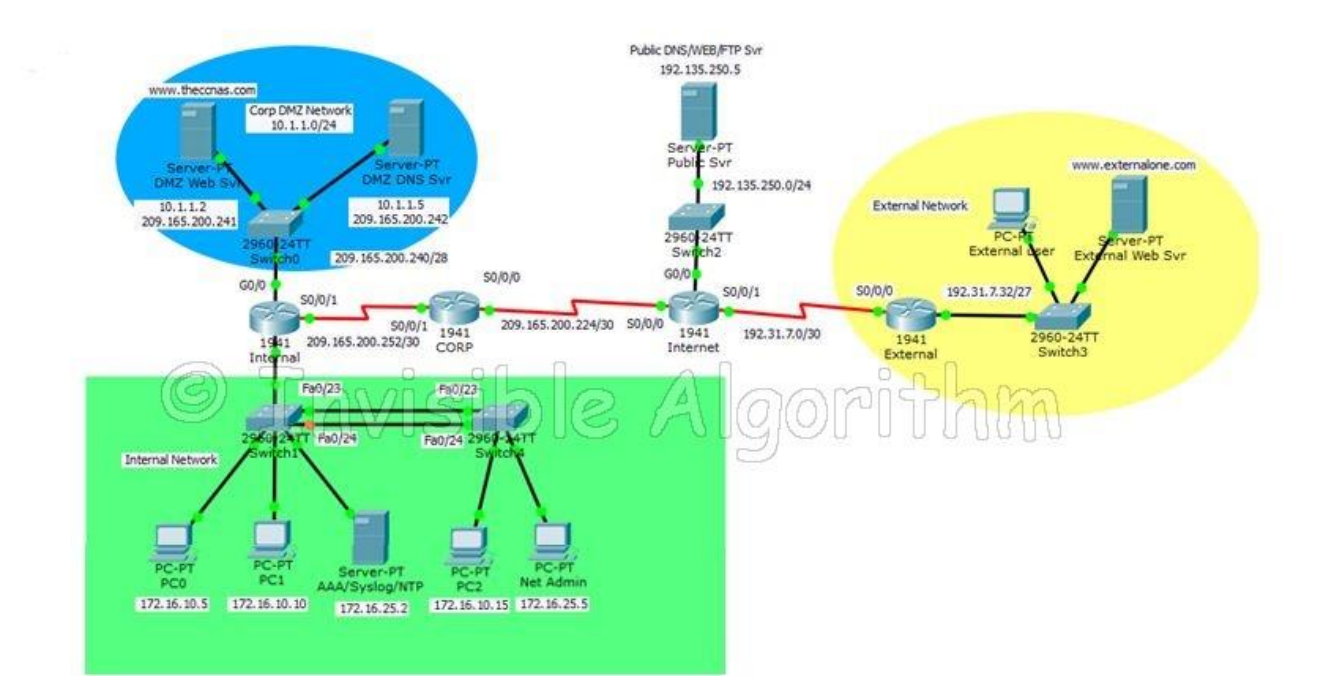

Answers – Intructions (100% Scores updated)

ROUTER CORP

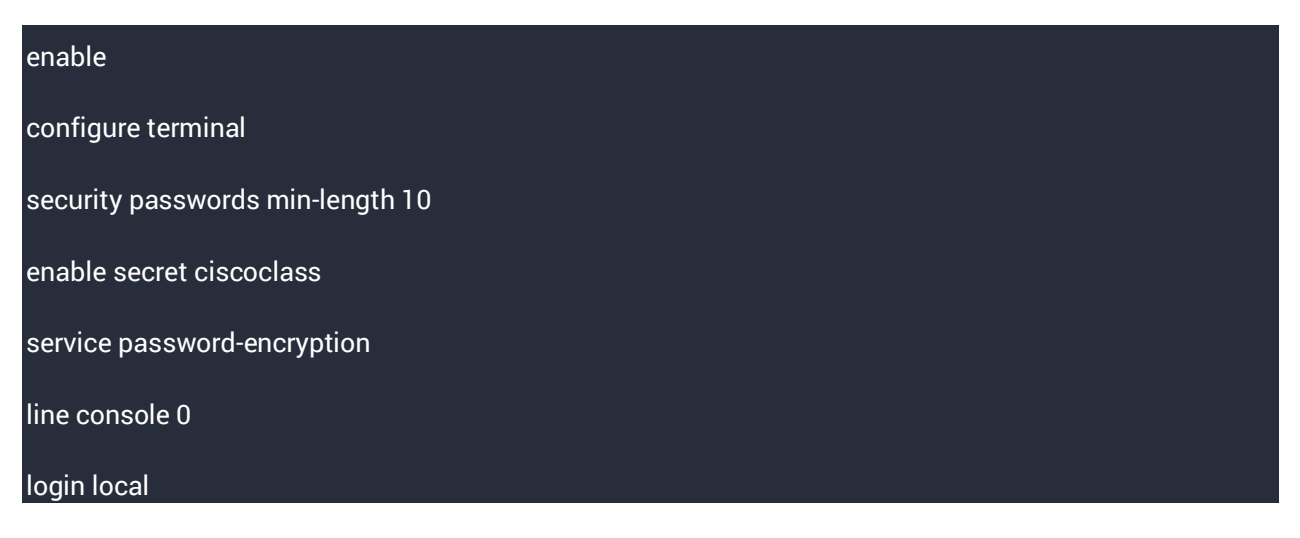

#### **ExamAnswers** .net

exec-timeout 20 0 line vty 0 15 login local exec-timeout 20 0 exit interface serial0/0/0 no cdp enable login block-for 30 attempts 3 within 60 zone security CORP-INSIDE exit zone security INTERNET exit class-map type inspect match-any INSIDE\_PROTOCOLS match protocol http match protocol tcp match protocol udp match protocol icmp match protocol dns exit policy-map type inspect INSIDE\_TO\_INTERNET class type inspect INSIDE\_PROTOCOLS inspect exit exit class-map type inspect match-any DMZ\_WEB

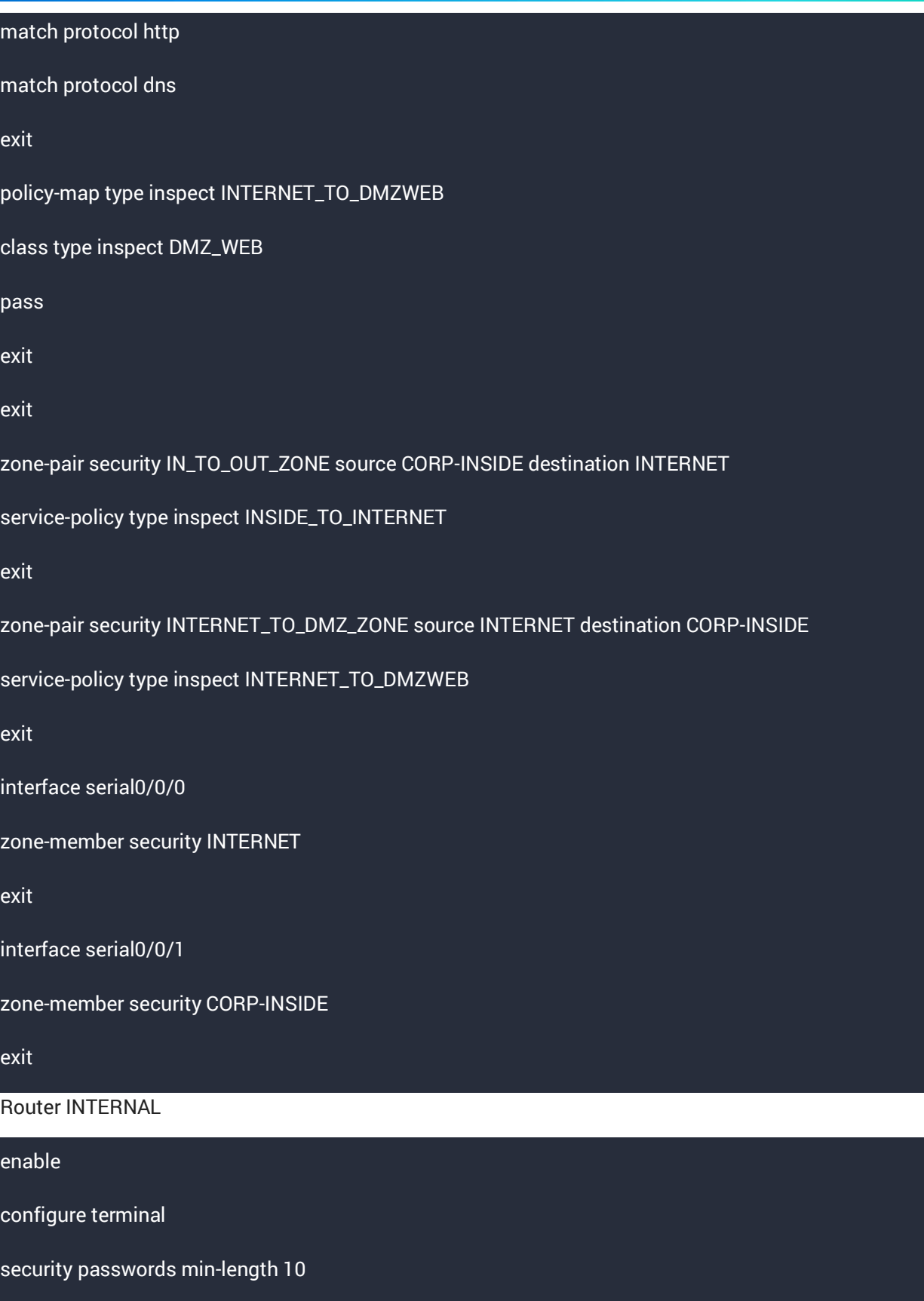

enable secret ciscoclass

#### **ExamAnswers** .net

service password-encryption

login on-failure log

login on-success log

line console 0

login local

exec-timeout 20 0

line vty 0 15

login local

exec-timeout 20 0

exit

interface serial0/0/0

no cdp enable

login block-for 30 attempts 3 within 60

ntp server 172.16.25.2 key 0

ntp update-calendar

service timestamps log datetime msec

logging host 172.16.25.2

ip domain-name theccnas.com

crypto key generate rsa

1024

ip ssh version 2

ip ssh time-out 90

ip ssh authentication-retries 2

line vty 0 4

#### **ExamAnswers** .net

transport input ssh exit line vty 5 15 transport input ssh exit aaa new-model Radius-server host 172.16.25.2 key corpradius aaa authentication login default group radius local aaa authorization exec default local line vty 0 4 login authentication default line vty 5 15 login authentication default line con 0 login authentication default exit access-list 12 permit host 172.16.25.5 line vty 0 15 access-class 12 in exit ip ips config location flash: ip ips name corpips ip ips signature-category category all retired true

# **ExamAnswers**

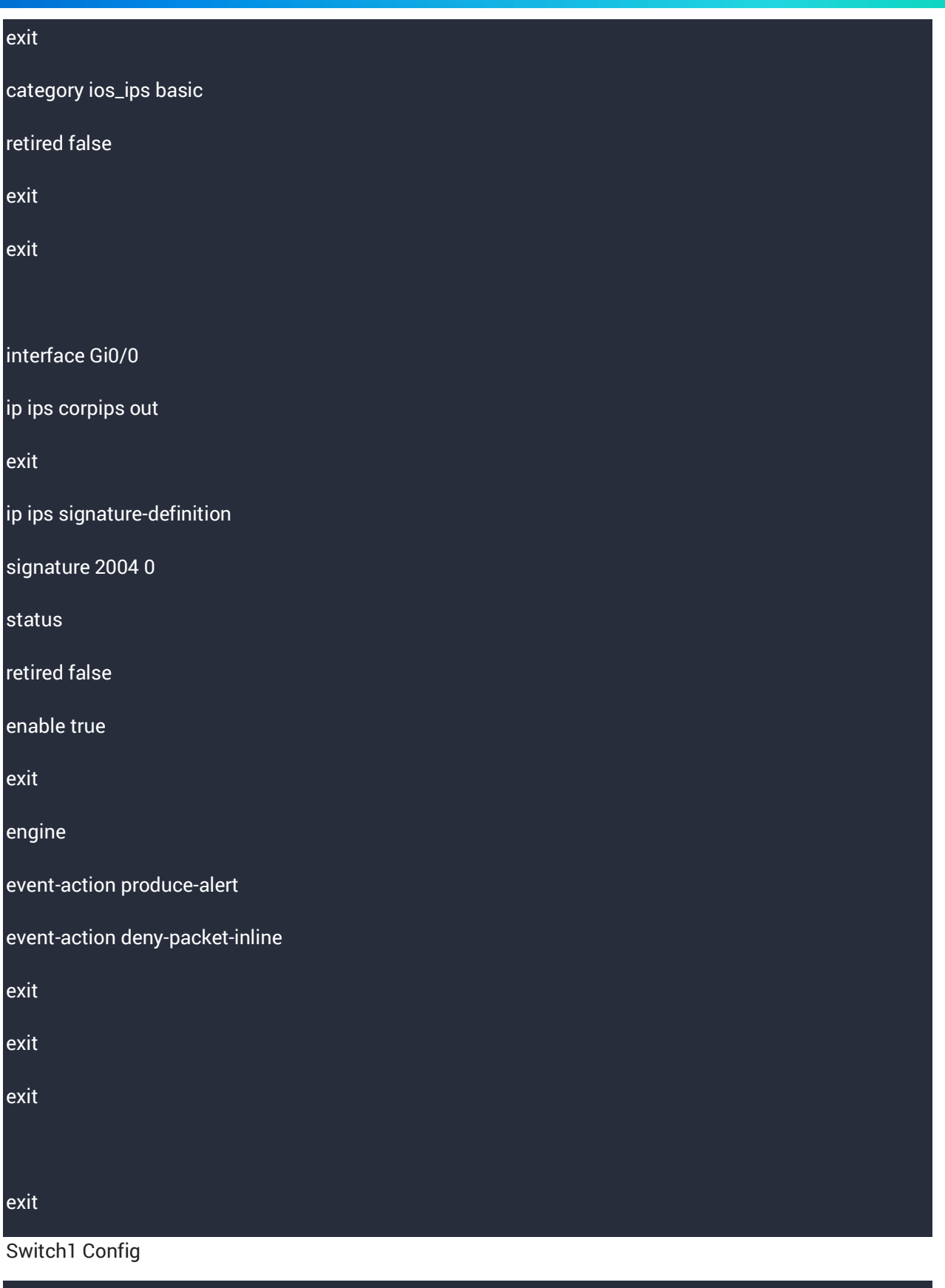

configure terminal

# ExamAnswers

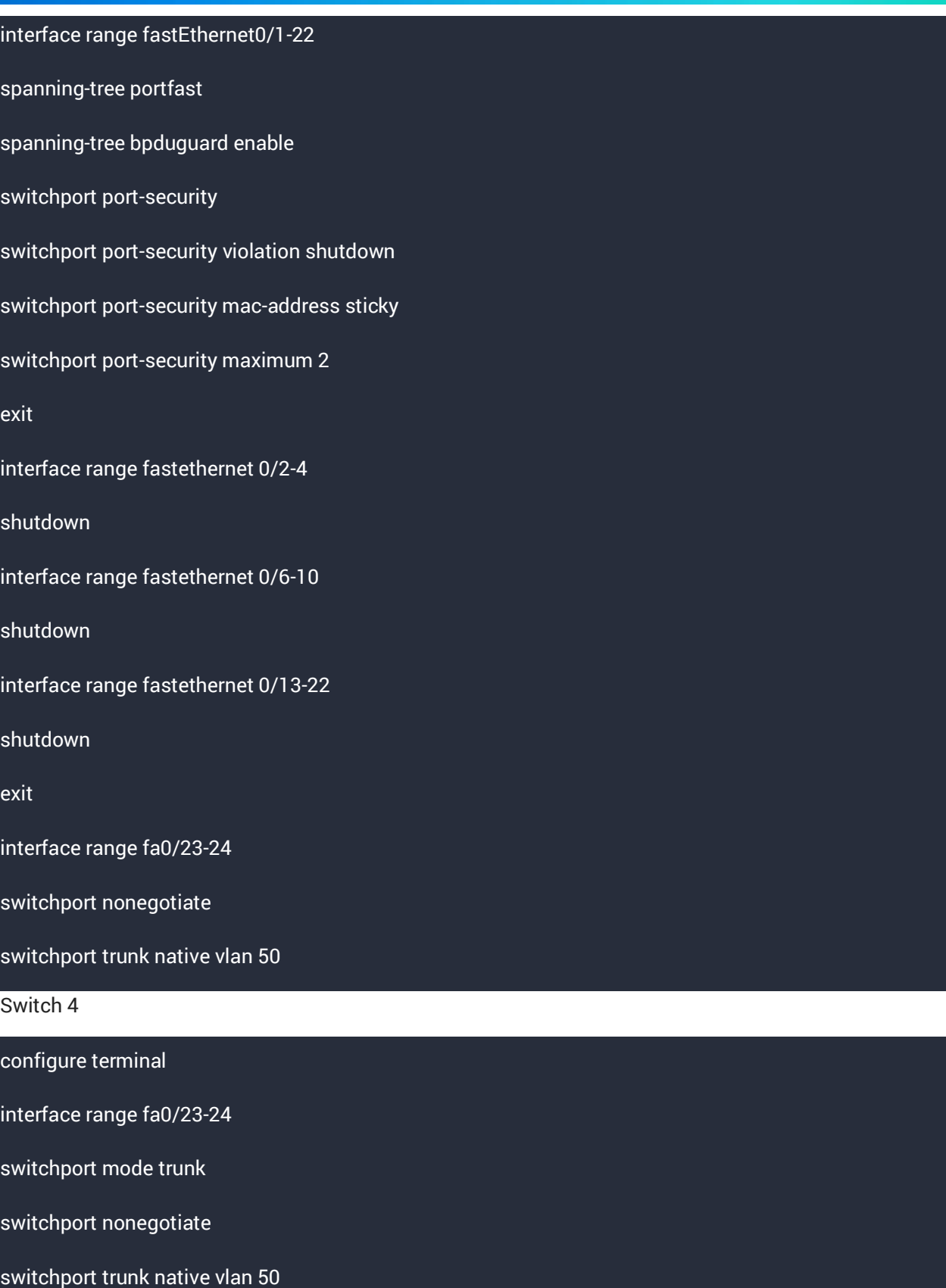